## **Do a Quick Search**

Follow these steps to do a quick search of your library's catalog from the Polaris PowerPAC portal page.

- 1. Type a word or words in the **Quick Library Search** box.
- 2. If you want to limit the search to a specific format, select the material type in the **Limit by** box. For example, if you want to find only DVDs, select **DVD** in the **Limit by** box .
- 3. Click **Go** .

## **Do a Keyword Search**

Follow these steps to find titles containing specific words.

- 1. Click **Search** on the menu bar, and click **Keyword** in the Search menu.
- 2. Type the text to search for in the **Keyword search for** box.
- 3. If you want to limit the search to a specific format, select a material type in the **Limit by** box. For example, if you want to find only DVDs, select **DVD** in the **Limit by** box .
- 4. If you want to search for your text in a specific field, select the field in the **Search by** box. For example, if you know the title contains the word *Yankee*, you enter **Yankee** in the **Keyword Search for** box, and select **Title** in the **Search by** box.
- 5. Click **Go** .

## Do a Browse Search

Follow these steps to browse the title, author, subject, or series index.

- 1. Select **Search** on the menu bar, and select **Browse** in the Search menu.
- 2. Select **Title**, **Author**, **Subject**, or **Series** from the **Search for** list.
- 3. Type the first few letters of the title, the author's name, the subject, or the series name in the **that begins with** box.
- 4. Click **Go** .

The search results list displays the browse listings and the number of titles associated with each listing .

- 5. Click **<<Previous 10 Listings** or **Next 10 Listings >>** to see previous or subsequent sections of the index.
- 6. Click a listing to see a list of associated titles.

## **Work with Search Results**

You can do the following actions from the search results list:

- Click a Sort option at the top or bottom of the page to sort your results.
- Click a page number or the arrow at the top or bottom of the page to move through the list .
- Click **Availability** to see availability information .
- Click **Full Display** to see detailed information .
- Click **Add to My List** to add the title to a list that you can save, print, or send by e -mail .
- Click **Place Request** to request that the library obtain and hold the title for you to check out.

## **Request a Title**

Follow these steps to request any copy of a title listed in your search results.

- 1. Search for the title you want to request.
- 2. Select the title in the search results, and click **Place Request** .

The log -in form appears.

3. Type your barcode number (library account number) or user name and password in the appropriate boxes, and click **Log in** .

The request form appears.

- 4. Select the name of the library where you want to pick up the item in the **Pickup Library** box.
- 5. If you want to activate your request at a future time, type the date in the **Activation Date** box . The request will be activated immediately if you do not change the activation date.
- 6. Click **Submit Request** .
- 7. Click **Return to search results.**

## **Check and Update Your Account**

Follow these steps to check your account and update your personal information.

- 1. Click **My Account** on the menu bar, and click **My Record** on the My Account menu.
- 2. Log in if necessary.

The **My Record** page appears, and the side of the page displays a summary of your account information.

3. Click **Contact Information** to display your personal information .

- 4. Type or select the new information in the appropriate boxes.
- 5. Click **Submit Change Request** to submit the new information to the library.
- 6. Click **Log Out** at the side of the page or on the My Account menu to log out of your account.

#### **View and Manage Your Requests**

Follow these steps to view, suspend, or reactivate your requests.

- 1. Click **My Account** on the menu bar, and click **Requests** on the My Account menu.
- 2. Log in if necessary.

The list of your current requests is displayed.

- 3. Select the check box by the title for each request that you want to suspend or reactivate.
- 4. Click **Suspend/Reactivate Selected Requests** , or click **Suspend/Reactivate All Requests** to suspend or reactivate all your requests.
- 5. The **Suspend/Reactivate Hold Requests** dialog box appears.
- 6. Type the date when suspended requests should be reactivated or type today's date to reactivate an inactive request.
- 7. Click **Submit** .
- 8. To cancel one or more requests, do one of the following actions:
	- Select the check box by the title for each request that you want to cancel, and click **Cancel Selected** .
	- Click **Cancel All** to cancel all your requests.

9. Click **Log Out** at the side of the page or on the My Account menu to log out of your account.

## **Renew Items Out**

Follow these steps to renew the items you have checked out.

- 10. Click **My Account** on the menu bar, and click **Items Out** on the My Account menu.
- 11. Log in if necessary.

The Items Out list displays information about the items you have currently checked out.

- 12. To renew one or more items do the following actions:
	- Select the check box by the title for each item that you want to renew, and click **Renew selected items**. (If an item cannot be renewed, there is no check box for the item.)
	- Click **Renew all items** to renew all the items.

A message tells you which items have been renewed, and whether any renewals have been blocked.

13. Click **Log Out** at the side of the page or on the My Account menu to log out of your account.

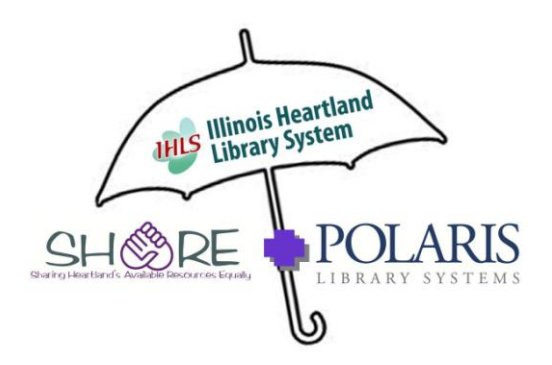

# **Patron Guide to the new SHARE OPAC**

To find your library's OPAC (online patron access catalog), go to **www.illshareit.com** , enter your zip code, and you'll find a link to your library's portal page.

## **Illinois Heartland Library System**

*Carterville Office* 607 S. Greenbriar Road, Carterville, IL 62918 618.985.3711

#### *Champaign Office*

1704 W. Interstate Drive, Champaign, IL 61822 217.352.0047

*Decatur Office*

345 W. Eldorado Street, Decatur, IL 62522 217.429.2586

#### *Edwardsville Office*

6725 Goshen Road, Edwardsville, IL 62025 618.656.3216